Dell SE2419H / SE2419HX / SE2719H / SE2719HX Dellディス プレイマネージャ ユーザーガイド

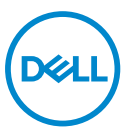

モニターモデル:SE2419H / SE2419HX / SE2719H / SE2719HX 規制モデル:SE2419Hf/ SE2719Hf

■注記:「注意」は、製品をより良く使用するために役立つ重要な情報を 示しています。

©2018 Dell Inc.またはその子会社。 全著作権所有。 Dell、EMC、およびその他の商標は、Dell Inc.またはその子会社の商標です。 その他の商標は、それぞれの所有者の商標です。

2018 – 09

Rev. A01

# コンテンツ

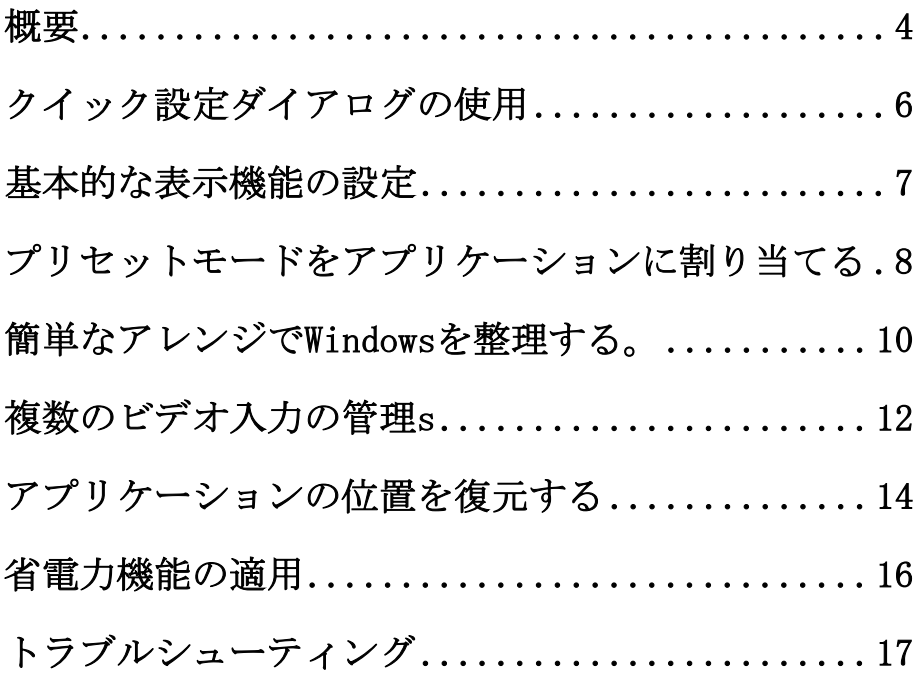

コンテンツ | 3

 $(1)$ 

<span id="page-3-0"></span>概要

Dell Display Manager(ディスプレイマネージャ)は、モニタまたはモニタ グループを管理するために使用されるMicrosoft Windowsアプリケーションで す。 選択したDellモニター上で、表示された画像の手動調整、自動設定の割 り当て、エネルギー管理、ウィンドウ構成、画像回転、およびその他の機能 を有効にします。 インストール後、Dell Display Manager(ディスプレイマ ネージャ)はシステムが起動するたびに実行され、通知トレイにアイコンが 表示されます。 通知トレイアイコンの上にマウスを置くと、システムに接続 されているモニタに関する情報が表示されます。

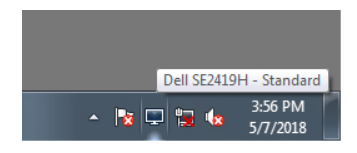

■注意: Dell Display Manager (ディスプレイマネージャ)はDDC / CIチ ャネルを使用してモニタと通信します。 次のように、メニューでDDC / CIが有効になっていることを確認します。

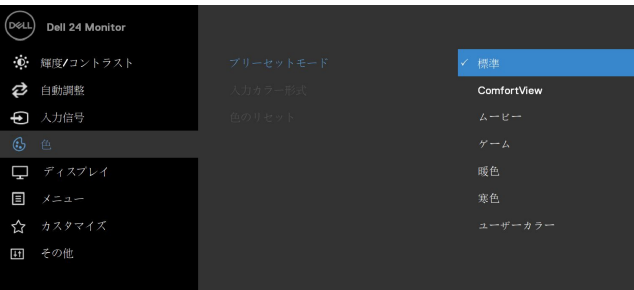

SE2419H/SE2419HX

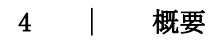

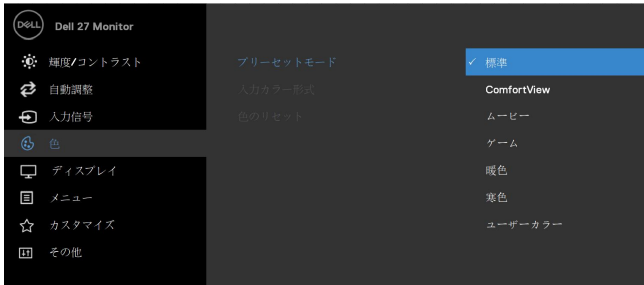

#### SE2719H/SE2719HX

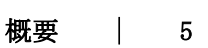

(dell

# <span id="page-5-0"></span>クイック設定ダイアログの使用

ディスプレイマネージャの通知トレイアイコンをクリックして、[クイック設 定]ダイアログボックスを開きます。 サポートされている複数のDellモデル がコンピュータに接続されている場合は、メニューを使用して特定のターゲ ットモニタを選択できます。「クイック設定]ダイアログボックスでは、モニ ターの明るさとコントラストを簡単に調整できます。 手動モードまたは自動 モードを選択すると、画面の解像度を変更できます。

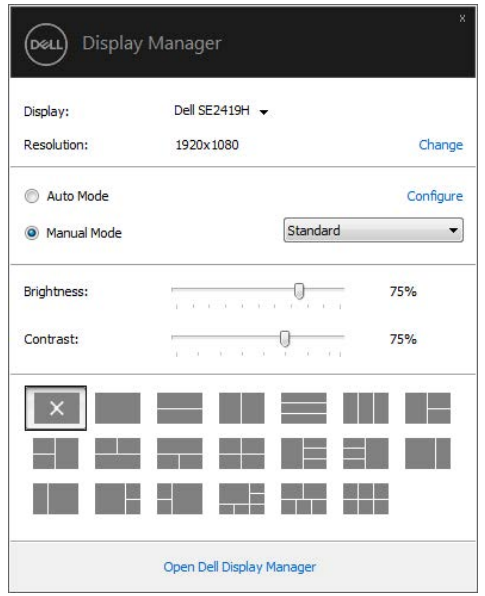

#### SE2419H/SE2419HX/SE2719H/SE2719HX

クイック設定ダイアログボックスでは、基本機能の調整、自動モードの設定、 その他の機能へのアクセスに使用されるDell Display Manager(ディスプレ イマネージャ)の高度なユーザーインターフェイスへのアクセスも提供され ます。

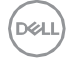

#### 6 | クイック設定ダイアログの使用

### <span id="page-6-0"></span>基本的な表示機能の設定

 $\mathscr U$ 

手動モードを選択すると、手動でプリセットモードを選択するか、アクティ ブなアプリケーションに基づいてプリセットモードを適用する自動モードを 選択できます。 画面にメッセージが表示されると、現在のプリセットモード が変更されるたびに表示されます。 選択したモニタの輝度とコントラストは、 [基本]タブから直接調整することもできます。

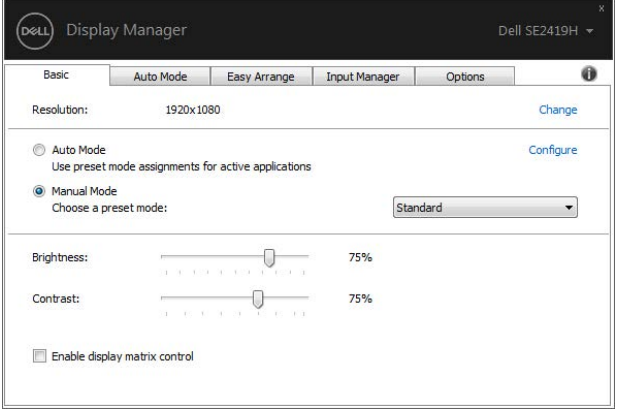

SE2419H/SE2419HX/SE2719H/SE2719HX

注意:複数のDellモニターが接続されている場合は、「ディスプレイマ トリックス制御を有効にする」を選択して、明るさ、コントラストおよ びカラープリセットコントロールをすべてのモニターに適用します。

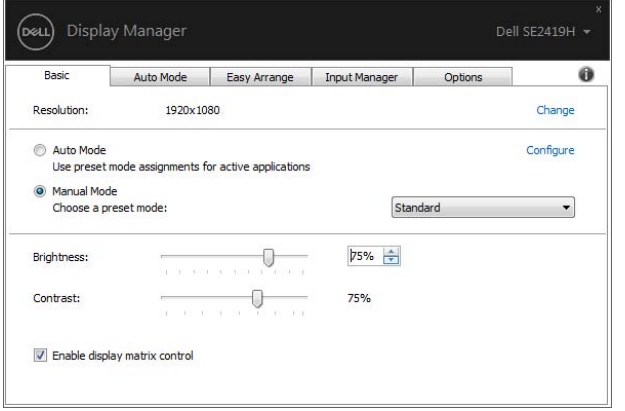

SE2419H/SE2419HX/SE2719H/SE2719HX

**D**&LI

# <span id="page-7-0"></span>プリセットモードをアプリケーションに割 り当てる

「自動モード]タブでは、特定のプリセットモードを特定のアプリケーション に関連付けて、自動的に適用することができます。 自動モードが有効になっ ている場合、関連するアプリケーションがアクティブになると、Dell Display Manager (ディスプレイマネージャ)は自動的に対応するプリセット モードに切り替えます。特定のアプリケーションに割り当てられたプリセッ トモードは、接続されている各モニタで同じでも、モニタごとに異なること もあります。

Dell Display Manager (ディスプレイマネージャ)は、多くの一般的なアプ リケーション用に事前設定されています。 割り当てリストに新しいアプリケ ーションを追加するには、アプリケーションをデスクトップ、Windowsの[ス タート]メニューまたは他の場所からドラッグし、現在のリストにドロップす るだけです。

### **タ**注意:バッチファイル、スクリプト、ローダー、およびzipアーカイブ やパックファイルなどの実行不可能なファイルのプリセットモードの割 り当てはサポートされていません。

Direct3Dアプリケーションがフルスクリーンモードで実行されるたびに、ゲ ームプリセットモードを使用するように設定することもできます。 アプリケ ーションがモードを使用しないようにするには、別のプリセットモードを割 り当てます。

**DEL** 

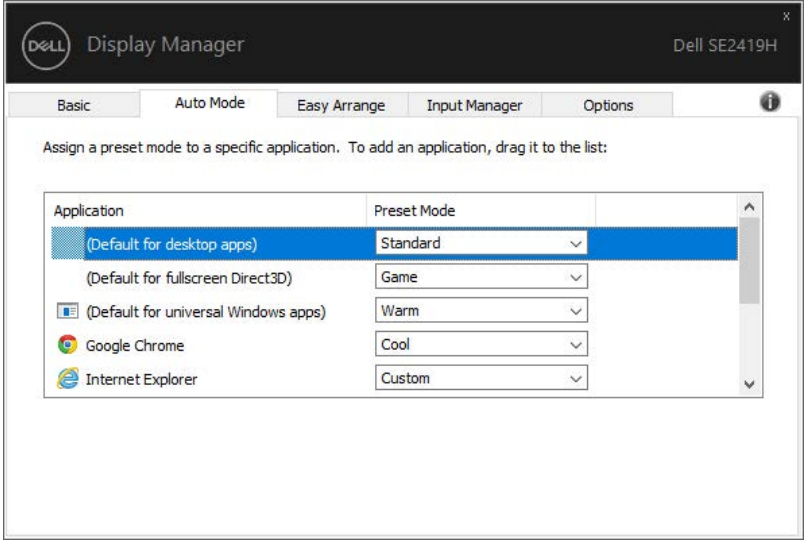

#### SE2419H/SE2419HX/SE2719H/SE2719HX

### プリセットモードをアプリケーションに割り当てる | 9

(dell

### <span id="page-9-0"></span>簡単なアレンジでWindowsを整理する。

サポートされているDellモニターでは、Easy Arrange (簡単アレンジ) タブ で、開いているウィンドウをゾーン内でドラッグして、あらかじめ定義され たレイアウトの1つに簡単に配置できます。 ">"を押すか、Page Up / Page Downキーを使用してさらにレイアウトを探します。 カスタムレイアウトを作 成するには、開いているウィンドウを配置し、[保存]をクリックします。.

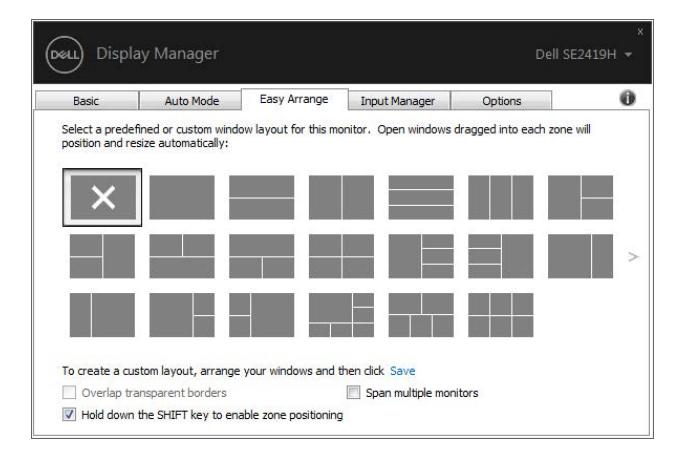

SE2419H/SE2419HX/SE2719H/SE2719HX

Windows 10でけ 仮想デスクトップごとに異かろウィンドウレイアウ トを適用できます。

Windowsのスナップ機能を使用することが多い場合は、「ゾーンの位置 決めを有効にするにはSHIFTキーを押したままにする」を選択します。 これにより、WindowsはEasy Arrange (簡単アレンジ)よりも優先され ます。Easy Arrange (簡単アレンジ)の配置を使用するには、Shiftキ ーを押す必要があります。.

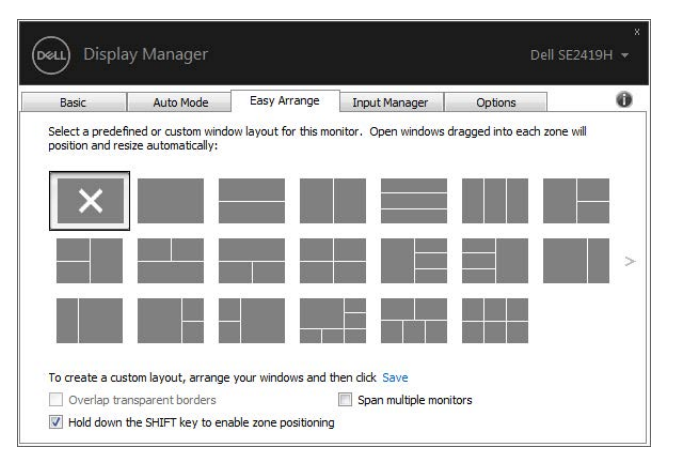

SE2419H/SE2419HX/SE2719H/SE2719HX

アレイまたはマトリクスで複数のモニタを使用している場合、Easy Arrange (簡単アレンジ)レイアウトは1台のデスクトップとしてすべてのモニタに適 用できます。 この機能を有効にするには、[複数のスパンのスパン]を選択し ます。効果的に使用するには、モニタを適切に調整する必要があります。

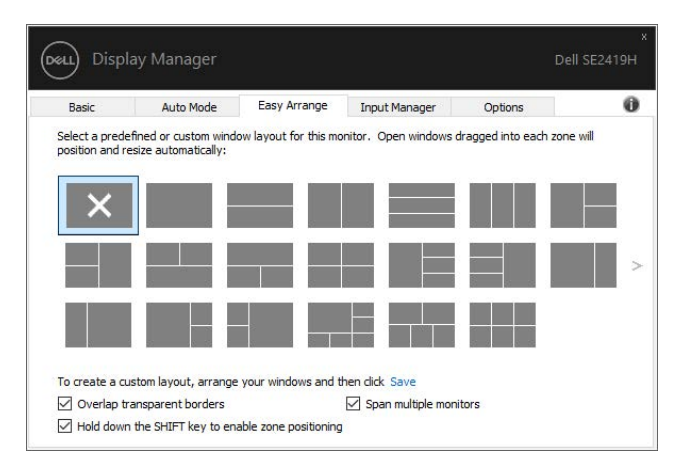

#### SE2419H/SE2419HX/SE2719H/SE2719HX

DØLI

### <span id="page-11-0"></span>複数のビデオ入力の管理s

「入力マネージャ]タブでは、Dellモニターに接続された複数のビデオ入力を 便利に管理できます。 複数のコンピュータで作業している間も入力を簡単に 切り替えることができます。

モニターで使用できるすべてのビデオ入力ポートがリストされます。 それぞ れの入力に好きな名前を付けることができます。 編集後に変更を保存します。 ショートカットキーを定義して、好きな入力と別のショートカットキーにす ばやく切り替えることで、頻繁に2つの入力を切り替えることができます。.

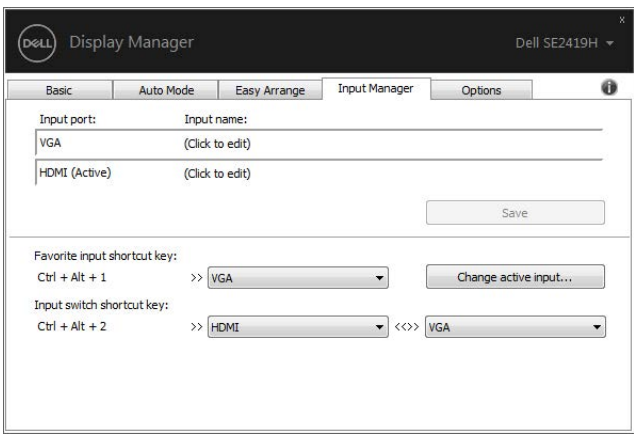

SE2419H/SE2419HX/SE2719H/SE2719HX

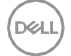

ドロップダウンリストを使用して、使用可能な入力ソースに切り替えること ができます。

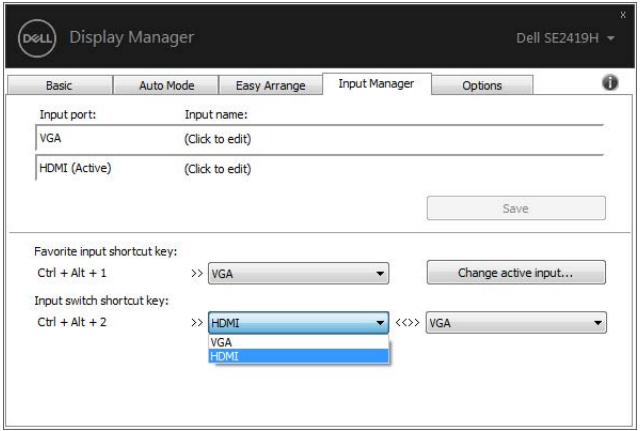

SE2419H/SE2419HX/SE2719H/SE2719HX

■ 注意:モニタが別のコンピュータからビデオを表示している場合でも、 DDMはモニタと通信します。 頻繁に使用するコンピュータにDDMをイン ストールし、そこからの入力切り替えを制御できます。 モニターに接 続されている他のコンピューターにDDMをインストールすることもでき ます。

**D&L** 

# <span id="page-13-0"></span>アプリケーションの位置を復元する

DDMを使用すると、コンピュータをモニタに再接続したときにアプリケーショ ンウィンドウを元の位置に復元することができます。 通知トレイのDDMアイ コンを右クリックすると、この機能にすばやくアクセスできます。.

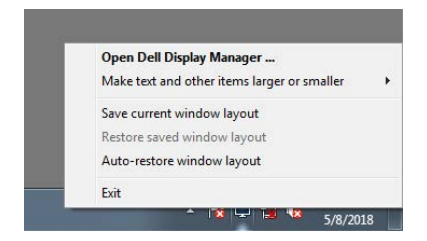

「ウィンドウのレイアウトを自動復元」を選択すると、アプリケーションウ ィンドウの位置が追跡され、DDMによって記憶されます。 DDMは、PCをモニタ ーに再接続すると、アプリケーションウィンドウを元の位置に自動的に置き ます。.

![](_page_13_Picture_4.jpeg)

アプリケーションウィンドウを移動した後にお気に入りのレイアウトに戻る 場合は、最初に「現在のウィンドウレイアウトを保存」し、後で「保存され たウィンドウレイアウトを復元する」ことができます。.

![](_page_13_Picture_6.jpeg)

#### 14 | アプリケーションの位置を復元する

**D**el

毎日のルーチンでモデルや解像度の異なるモニターを使用することができま す。異なるウィンドウレイアウトを適用することもできます。 DDMは、再接 続したモニターを認識し、それに従ってアプリケーションの位置を復元する ことができます。

モニターマトリックス構成でモニターを交換する必要がある場合は、交換前 にウィンドウレイアウトを保存し、新しいモニターを取り付けた後でレイア ウトを復元することができます。

### ■注意:この機能を利用するには、アプリケーションを実行したままにし ておく必要があります。 DDMはアプリケーションを起動しません。

#### アプリケーションの位置を復元する | 15

DEL

# <span id="page-15-0"></span>省電力機能の適用

サポートされているDellモデルでは、PowerNapの省電力オプションを提供す るオプションタブが利用できます。 モニターの輝度を最小レベルに設定する か、スクリーンセーバーがアクティブになったときにモニターをスリープ状 態にするかを選択できます。.

![](_page_15_Picture_39.jpeg)

SE2419H/SE2419HX/SE2719H/SE2719HX

# <span id="page-16-0"></span>トラブルシューティング

DDMがお使いのモニターで動作しない場合は、通知トレイにDDMアイコンが表 示されます。.

![](_page_16_Picture_2.jpeg)

アイコンをクリックすると、DDMに詳細なエラーメッセージが表示されます。.

![](_page_16_Picture_4.jpeg)

DDMはDellブランドのモニターでのみ動作します。 他のメーカーのモニター を使用している場合、DDMはそれらをサポートしていません。

DDMがサポートされているDellモニターを検出および/または通信できない場 合は、以下の処置を行ってトラブルシューティングを行ってください。

- 1. ビデオケーブルがモニタとコンピュータの間に正しく接続されているこ とを確認します。 コネクタがしっかりと所定の位置に挿入されているこ とを確認します。
- 2.モニタのOSDを確認して、DDC / CIが有効になっていることを確認します。
- 3. ベンダー (Intel、AMD、NVIDIAなど) から適切なグラフィックカードド ライバを入手してください。 グラフィックス・ドライバーは、DDM障害 の原因となることがよくあります。
- 4. ドッキングステーション、ケーブルエクステンダ、コンバータをモニタ とグラフィックポートの間にはずします。 いくつかの低コストのエクス テンダー、ハブまたはコンバーターは、DDC / CIを正しくサポートして

### トラブルシューティング | 17

**Nor** 

いない可能性があり、DDMで失敗する可能性があります。 最新バージョ ンが利用可能であれば、そのようなデバイスのドライバを更新してくだ さい。

5. コンピュータを再起動します。

以下のモニタではDDMが動作しないことがあります:

- 2013年以前に出荷されたモニターモデルとDシリーズのDellモニターを選 択します。 詳細については、<www.dell.com/support/monitors>を参照し てください。
- NvidiaベースのG-syncテクノロジを使用したゲームモニタ
- バーチャルディスプレイとワイヤレスディスプレイはDDC / CIをサポー トしていません
- 一部のDP 1.2モニタの初期モデルでは、モニタOSDを使用してMST / DP 1.2を無効にする必要があります

コンピュータがインターネットに接続されている場合は、新しいバージョン のDDMにアップグレードするかどうかを確認するメッセージが表示されます。 最新のDDMアプリケーションをダウンロードしてインストールすることをお勧 めします。

また、 'shift'キーを押しながらDDMアイコンを右クリックして新しいバージ ョンを確認することもできます。

![](_page_17_Picture_120.jpeg)

**DEL**